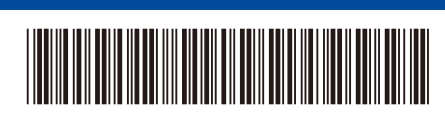

**BRA** Versão 0

## Guia de Configuração Rápida

# brother

#### D02C4L001-00 **HL-L5212DN / HL-L5212DW / HL-L6412DW**

Primeiramente, leia o *Guia de Segurança do Produto*, depois leia este *Guia de Configuração Rápida* para conhecer o procedimento de instalação correto.

0

**OBSERVAÇÃO:**

precise de um. **• Cabo USB**

dependendo do país.

2 metros de comprimento.

Nem todos os modelos estão disponíveis em todos os países.

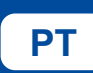

Instruções de configuração de **PT** vídeo: [support.brother.com/videos](https://support.brother.com/videos)

Os manuais mais recentes estão disponíveis no site de suporte da Brother: [support.brother.com/manuals](https://support.brother.com/manuals)

Os componentes inclusos na caixa podem ser diferentes,

• As interfaces de conexão disponíveis variam de acordo com o modelo. É necessário comprar o cabo de interface correto caso você

#### Desembale o equipamento e verifique os componentes

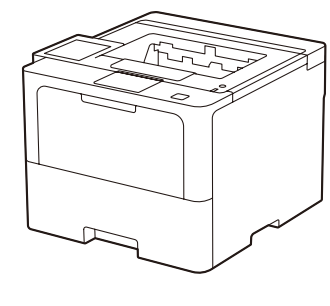

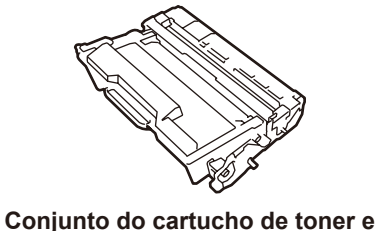

**da unidade de cilindro** (instalado no equipamento)

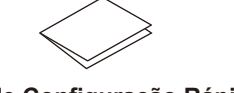

**Guia de Configuração Rápida Guia de Segurança do Produto**

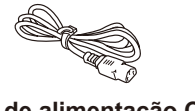

**Cabo de alimentação CA**

**Tampa da porta USB** (não incluída em todos os modelos)

**• Cabo de rede** Use um cabo de par trançado reto de Categoria 5 (ou superior).

Recomendamos o uso de um cabo USB 2.0 (tipo A/B) com até

• As ilustrações neste *Guia de Configuração Rápida* mostram o modelo HL-L6412DW.

#### Remova os materiais de embalagem e reinstale o conjunto do cartucho de toner e da unidade de cilindro

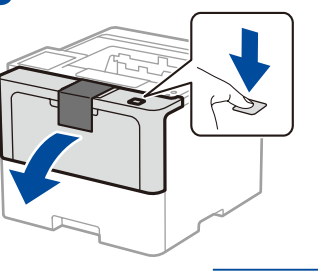

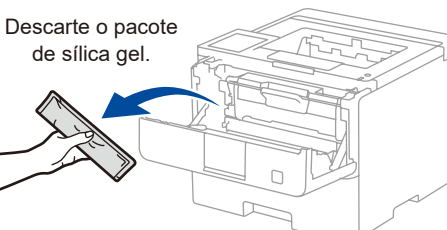

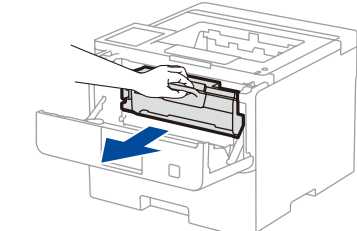

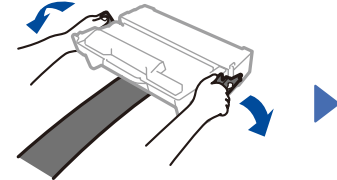

Remova a parte laranja.

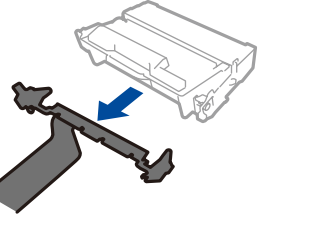

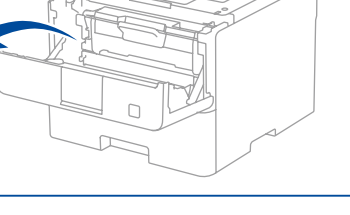

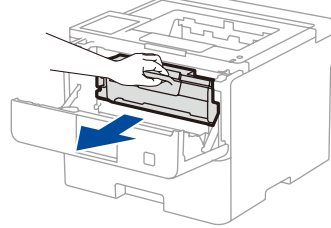

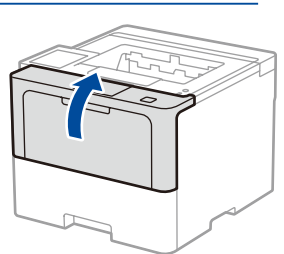

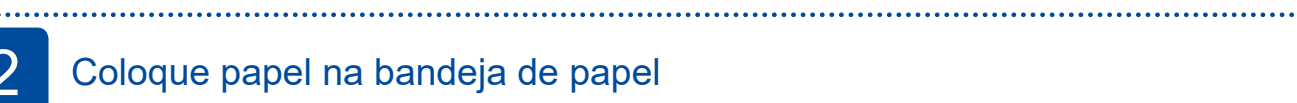

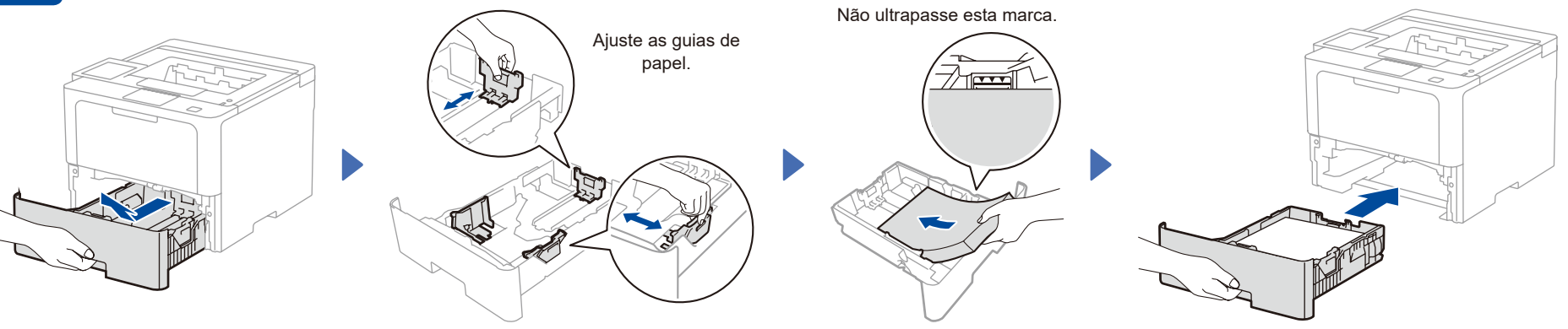

### Conecte o cabo de alimentação e ligue o equipamento

**OBSERVAÇÃO:** Antes de conectar o cabo de alimentação, localize a etiqueta do número de série na parte traseira ou lateral do equipamento. Tome nota deste número para registro e suporte de garantia.

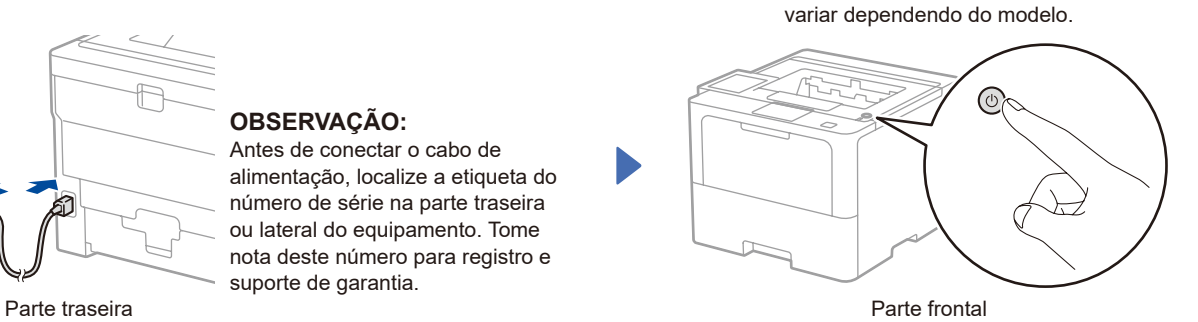

A localização do botão liga/desliga pode

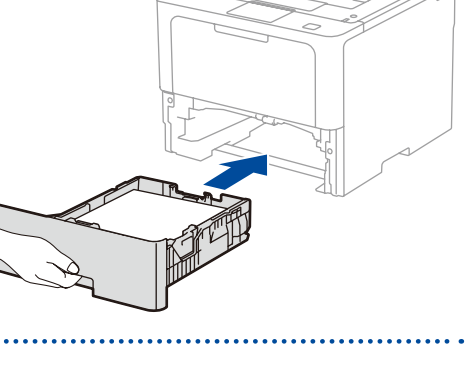

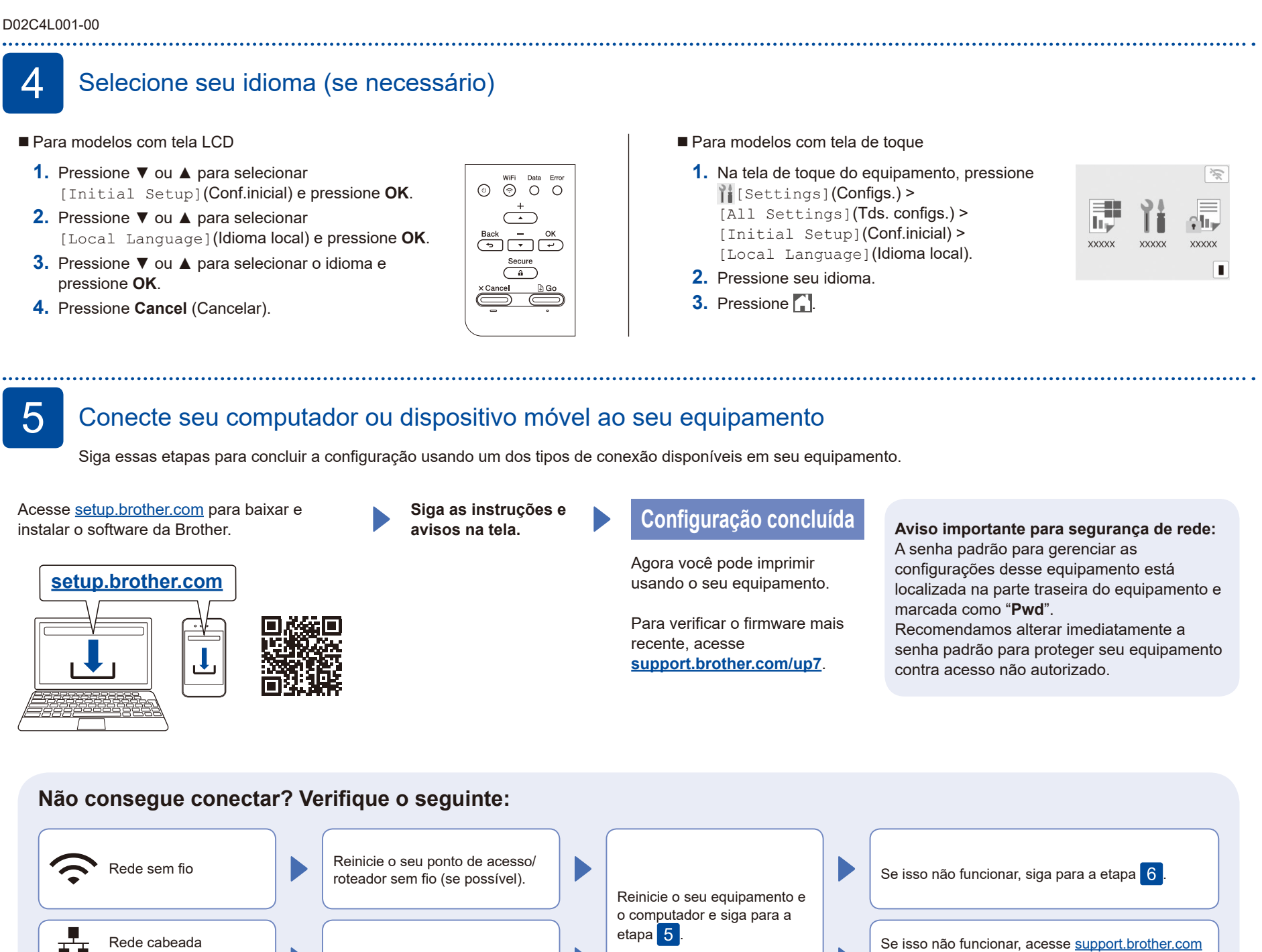

6 Configuração manual sem fio (modelos sem fio)

Se a configuração sem fio não for bem-sucedida, tente configurar a conexão manualmente.

Desconecte o cabo.

Descubra o SSID (nome da rede) e a chave de rede (senha) do seu ponto de acesso/roteador sem fio e anote-os na tabela abaixo.

Conexão USB

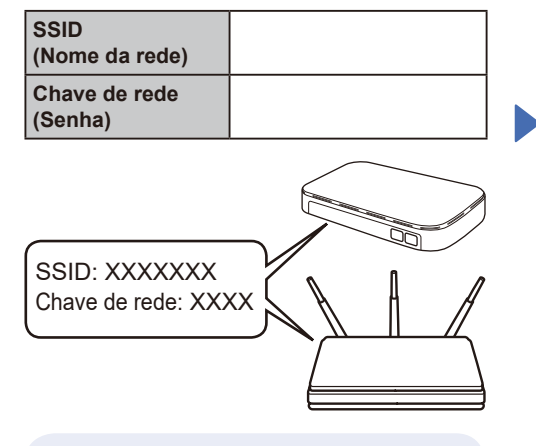

Se não conseguir encontrar essa informação, consulte seu administrador de rede ou o fabricante do ponto de acesso/roteador sem fio.

- Para modelos com tela LCD Para selecionar cada opção de menu, pressione ▲ ou ▼ e depois pressione **OK** para confirmar. Selecione [Rede] >  $[WLAN(Wi-Fi)]$  > [Encontrar Rede]. Siga as instruções da tela LCD.
- Para modelos com tela de toque Pressione  $\sqrt{\frac{1}{2}}$ [Encontrar Rede Wi-Fi]. Siga as instruções da tela

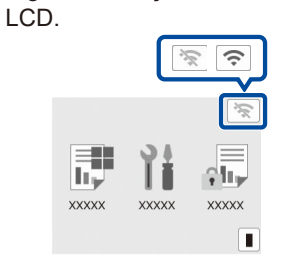

Selecione o SSID (nome de rede) do seu ponto de acesso/roteador e insira a chave de rede (senha).

- Para modelos com tela LCD
- Pressione e segure (ou pressione repetidamente) ▲/▼ para selecionar um dos seguintes caracteres: 0123456789abcdefghijklmnopqrstuvwxyz ABCDEFGHIJKLMNOPQRSTUVWXYZ (espaço)!"#\$%&'()\*+,-./:;<=>?@[\]^\_'{|}~

Quando a configuração de rede sem fio tiver sido concluída com sucesso, a tela de toque/LCD exibirá [Conectado].

Se a configuração não for concluída com sucesso, reinicie seu equipamento Brother e o ponto de acesso/roteador sem fio e repita a etapa 6. Se ainda assim não conseguir, acesse **[support.brother.com](https://support.brother.com)**.

Siga para a etapa 5 para instalar o software.

para consultar as perguntas frequentes e a

solução de problemas.